# **東北大学大学院理学研究科 インターネット出願システム入力上の注意事項等 (後期3年の課程 一般選抜・社会人特別選考)**

**出願にあたっては,募集要項をよく読み,注意事項等を参照して⼿続きを⾏ってください。**

目 次

- $\Omega$ The Admissions Office(TAO)にアクセス ・・・1
- 1TAOの会員登録 ・・・2
- 2出願を開始 ・・・5
- 3−1 記入上の留意事項(入学願書) ・・・7
- 3−2 記入上の留意事項(提出書類) ・・・15
- 4 出願の完了 ・・・21

### **0 The Admissions Office(TAO)にアクセス**

https://admissions-office.net/ja/portal

#### 大学一覧から「東北大学」を選択>理学研究科を選択>出願したい専攻を選択してください

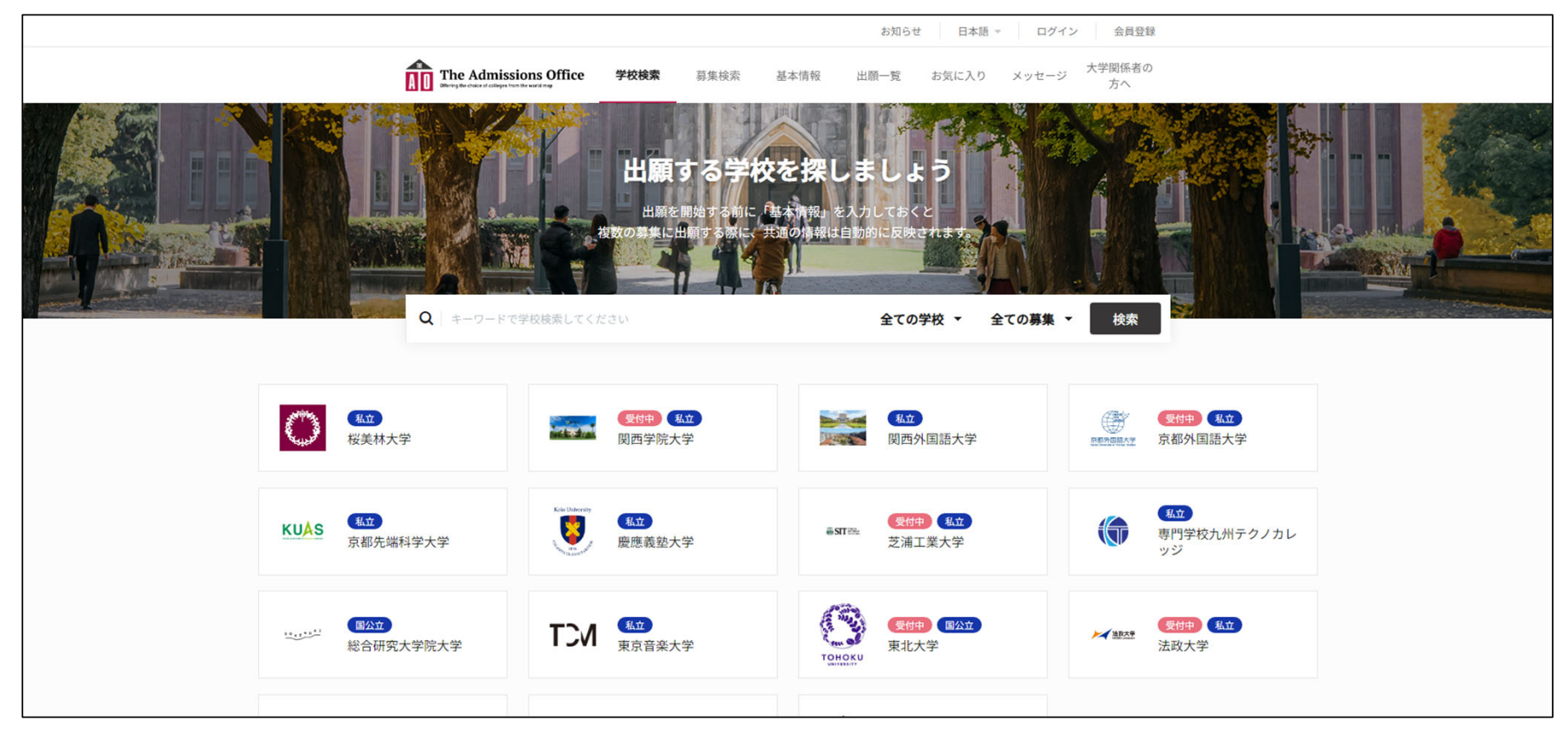

### **1 TAOの会員登録**

 $\overline{X}$  /  $\overline{X}$ <br>  $\overline{X}$  /  $\overline{X}$  / に会員登録をしてください。次回のアクセス以降は登録したメールアドレス・パスワードでログインしてください。

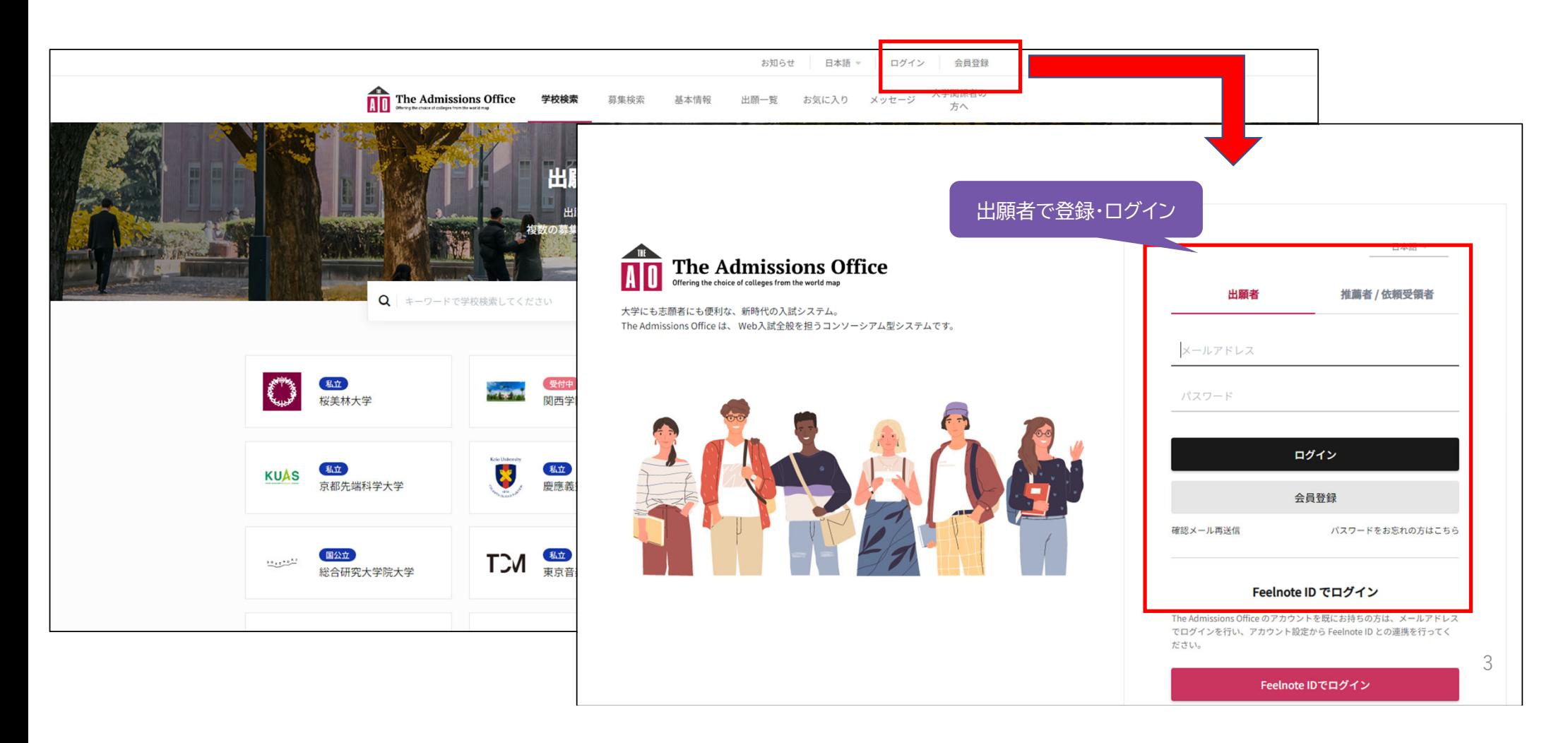

TAOへの会員登録の際の注意事項

会員登録の際に登録するメールアドレスは,正確かつ確実に確認できるものとしてください。 TAOからの各種連絡は,このときのメールアドレスあてに届きます。

また,出願完了後の大学からのお知らせ(受験上の注意事項など)は,TAOの掲示板機能を用いて行うことがあります。 掲示板でお知らせした場合は,その旨,登録したメールアドレスあてにメールが届きますので,必ず確認してください。

### **2 出願を開始**

以下,一般選抜の例で説明します。

基本的には一般選抜も社会人特別選考も進め方は同じなので、社会人特別選考に出願の方は以下を参考に、画面の指 示に従って出願手続きを行ってください。

「出願を開始する」をクリック,出願を開始してください。

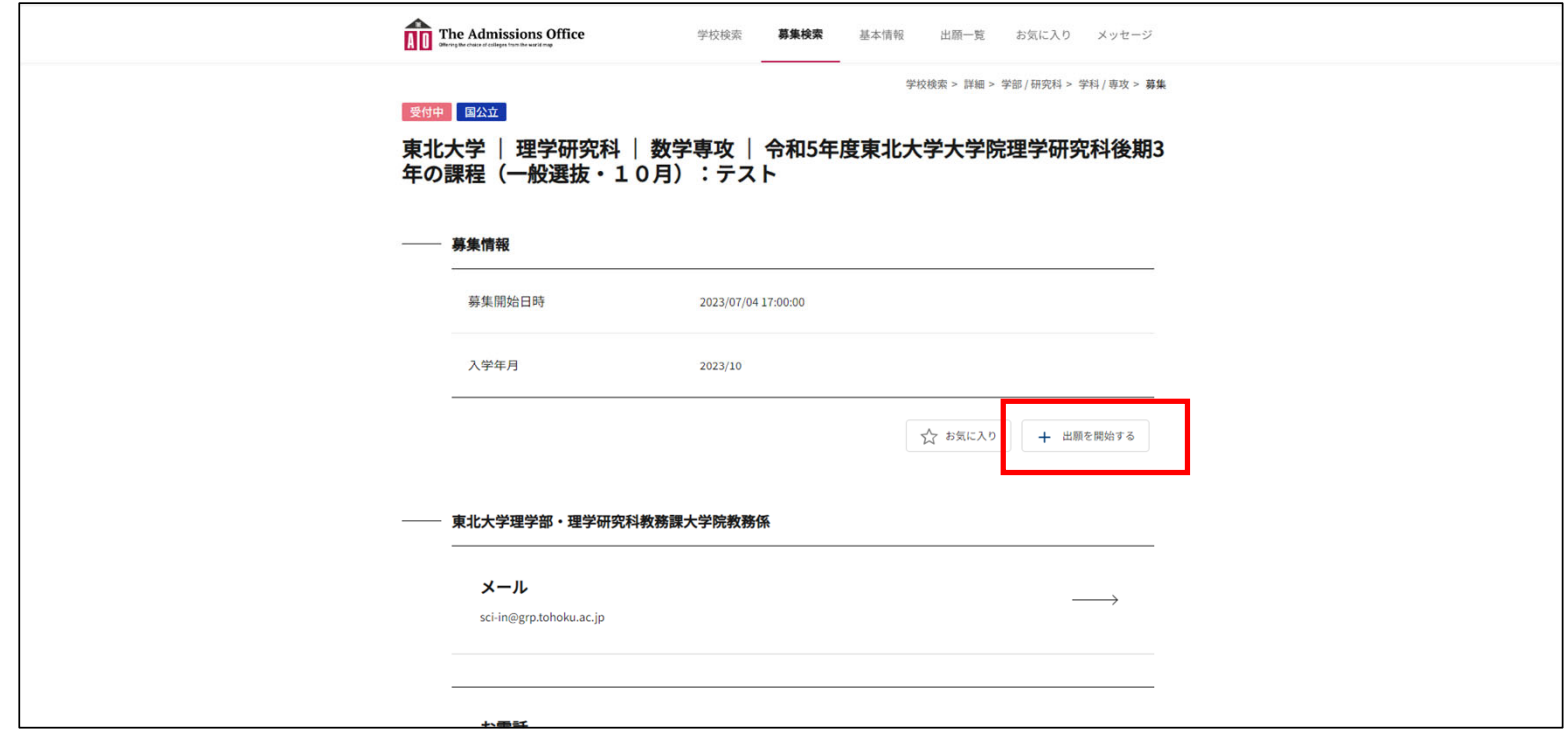

5

#### 左のサイドバーから,「出願書類」で登録したい情報を選択して,開始してください。

ここでは、最初に「入学願書」の説明を行います。

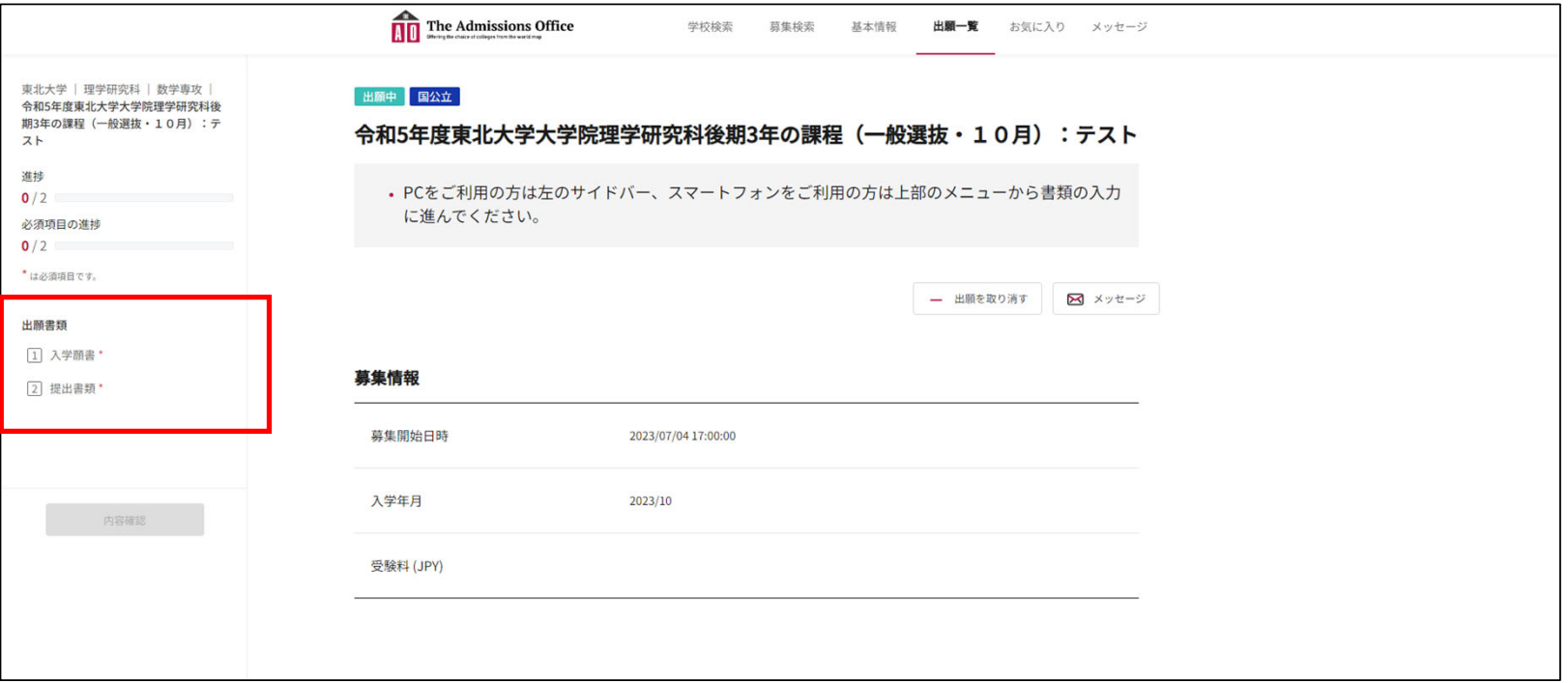

### **3-1 記入上の留意事項(入学願書)**

出願者の情報など、必要事項を記入又は選択してください。

項目名に,赤いアスタリスク(\*)が付いているものは必須項目です。

また、記入に当たっての注意事項や記入の体裁の指定がある項目については, その記載に従ってください。

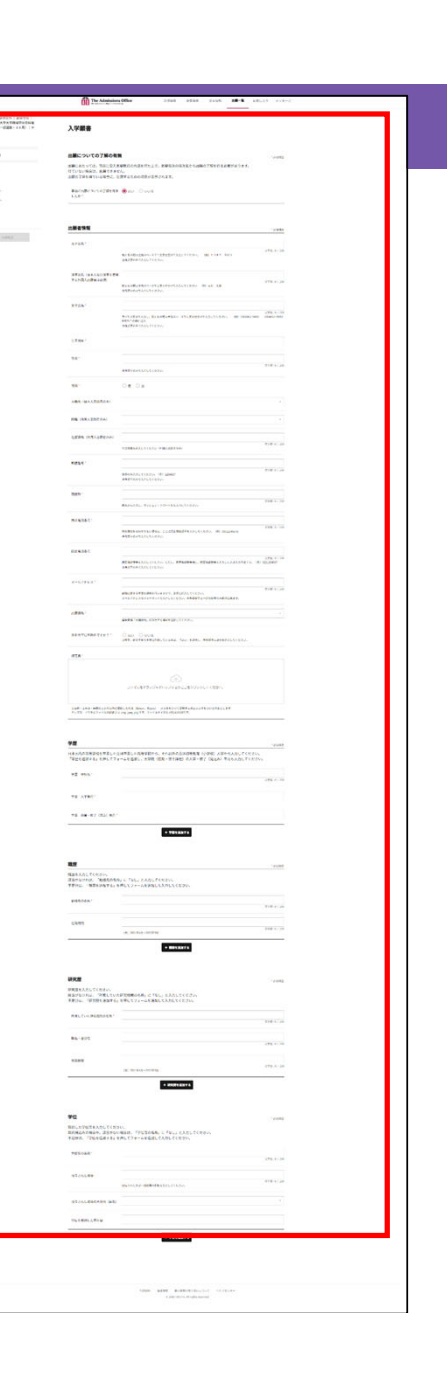

7

#### ■ 出願についての了解の有無:必須

後期3年の課程の出願にあたっては,事前に受入予定教員の内諾を得た上で志望専攻の専攻長から 出願の了解を得ておく必要があります。

#### 事前の内諾を得ている場合には,「はい」を選択し,出願を進めてください。

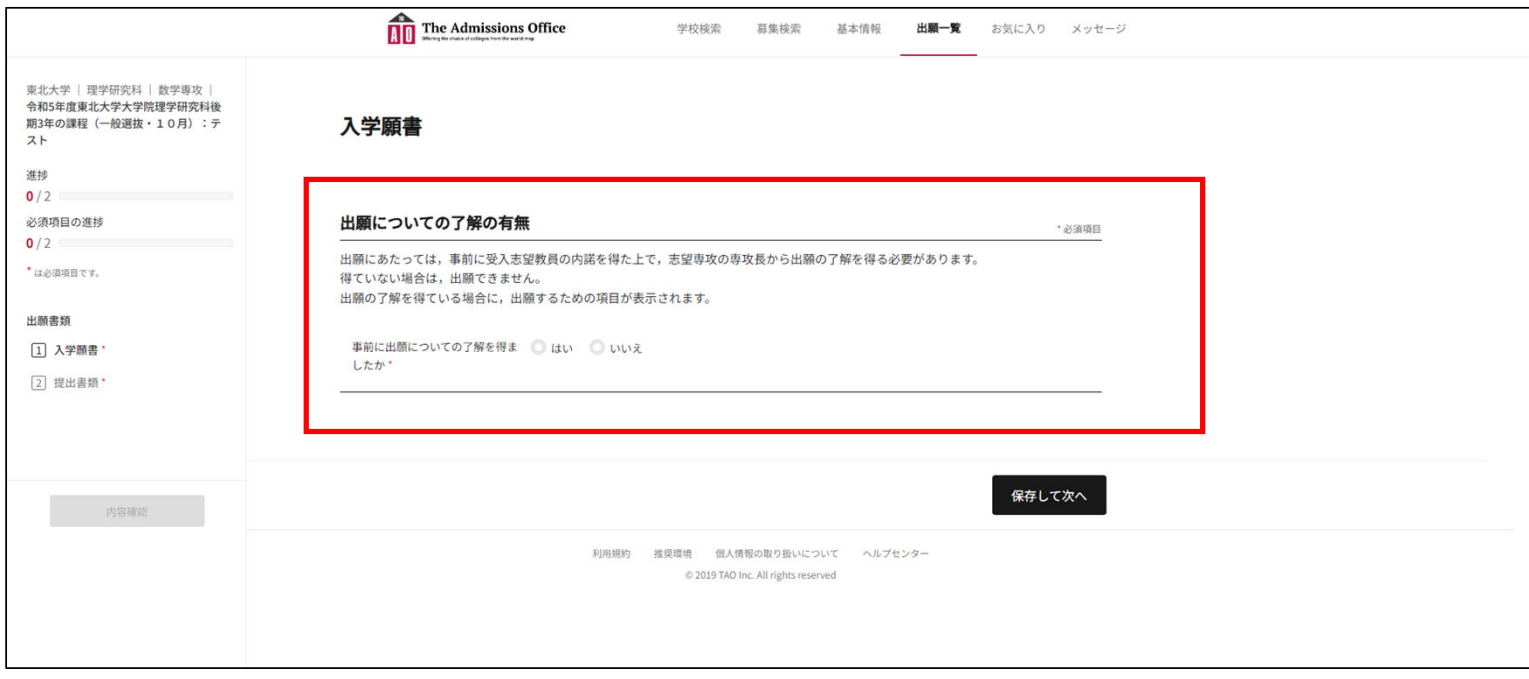

#### ■ カナ氏名(カタカナ):必須

カナ氏名を全角カタカナで, 姓と名 の間は全角スペースで1文字空け てください。

■ 漢字氏名:必須(※) ※日本人・漢字使用の外国人の方 は必須 姓と名の間は全角スペー スで1文字空けてください。

#### ■ 英字氏名 必須

半角アルファベット・全て大文字で, 姓と名の間は半角スペースで1文字 空けてください。

#### ■ 生年月日 必須

クリックしカレンダーから選択してく ださい。

#### 年齢:任意

半角数字で入力してください。

#### 出願者情報 · 必須項目 五十氏名 **文字数:0/200** 姓と名の間は全角スペースで1文字分変けて入力してください。 (例) トウホク タロウ 全角文字のみで入力してください。 漢字氏名(日本人及び漢字を使用 する外国人出願者は必須) 文字数: 0 / 200 姓と名の間は全角スペースで1文字分空けて入力してください (例)東北 太郎 全角文字のみで入力してください。 英字氏名 **文字数·0/200** すべて大文字で入力し、性と名の間は半角スペースで1文字分空けて入力してください。 (例) TOHOKU TARO **IS FAMILY FIRST** MIDDLEの順に記入 半角文字のみで入力してください。 生年月日\* 年龄 文字数:0 / 200 半角文字のみで入力してください。 性别。 ◎男 ◎女 本籍地(日本人志願者のみ)  $\sim$ 国籍(外国人志願者のみ) 在留資格 (外国人志願者のみ) 文字数:0 / 200

在留資格を記入してください(外国人志願者のみ

#### ■ 性別:必須

選択してください。

■ 本籍地(日本人志願者),国籍(外国人志願者のみ):必須 該当する方を入力してください。 <sup>9</sup> 日本にいる外国人志願者は入力してください。

## ■ 在留資格(外国人志願者のみ):任意

#### ■ 郵便番号 必須

半角文字・ハイフンなしで記入して ください。

#### ■ 現住所:必須

県名からマンション・アパート名,部 屋番号まで記入してください。

#### ■ 携帯電話番号:必須

半角数字・ハイフンなしで記入して ください。携帯電話がない場合は, 固定電話の番号を入力してくださ い。

#### ■ 固定電話番号:任意

所持している方のみ記入してくださ い。(半角数字・ハイフンなし)

#### ■ メールアドレス:必須

正確に記入をお願いします。

#### ■ 出願資格 必須

選択してください。

#### ■ 東北大学に在籍中ですか?: <u>必須</u>

選択してください。正規生・研究生等で在籍している場合は、学籍番号等を入力する欄が出ます。 おおおい

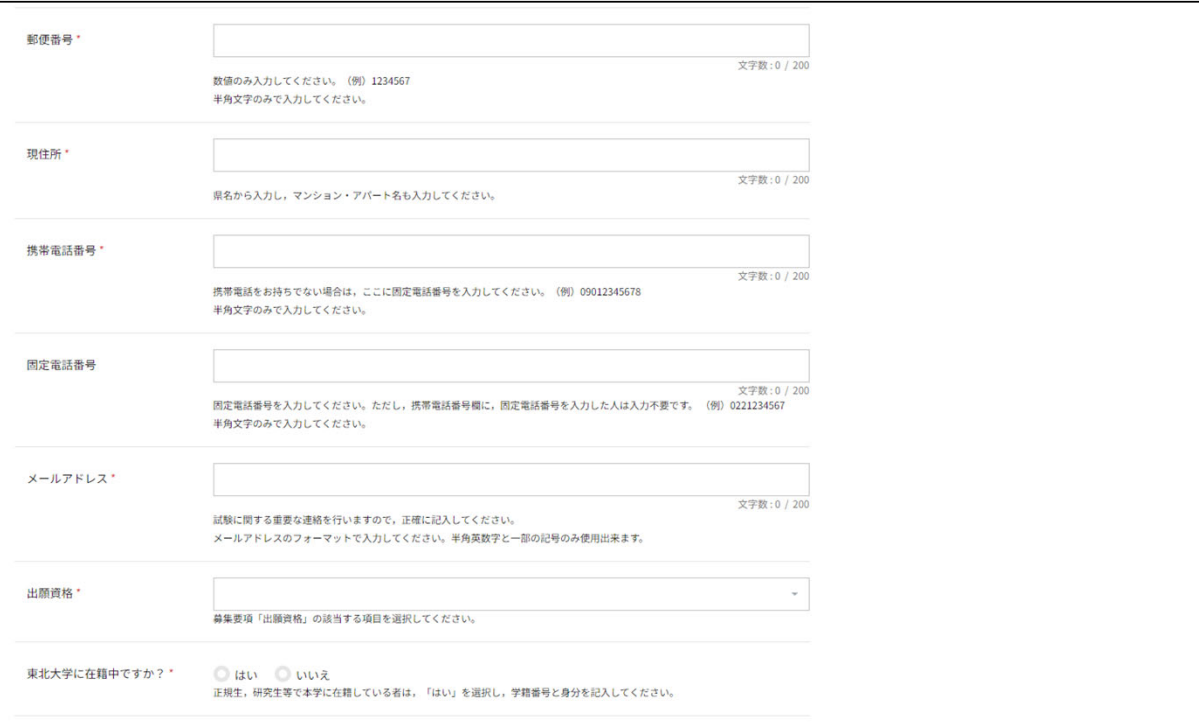

#### ■ 顔写真:必須

募集要項に記載の顔写真に関する注意事項 をよく確認の上,アップロードしてください。

#### ■ 学歴 必須

日本国内の高等学校を卒業した方は高等学 校から,それ以外の方は初等教育(小学校) から入力してください。

なお,「学歴を追加する」を押下し,大学院 (前期・修士課程)の入学・修了(見込み)年 月まで入力してください。

#### 職歴:任意

職歴(正職員のみ)を入力してください。 職歴がない場合は,「勤務先の名称」に「な し」と記入してください。 フォームが不足する場合は「職歴を追加す る」を押下しフォームを追加してください。

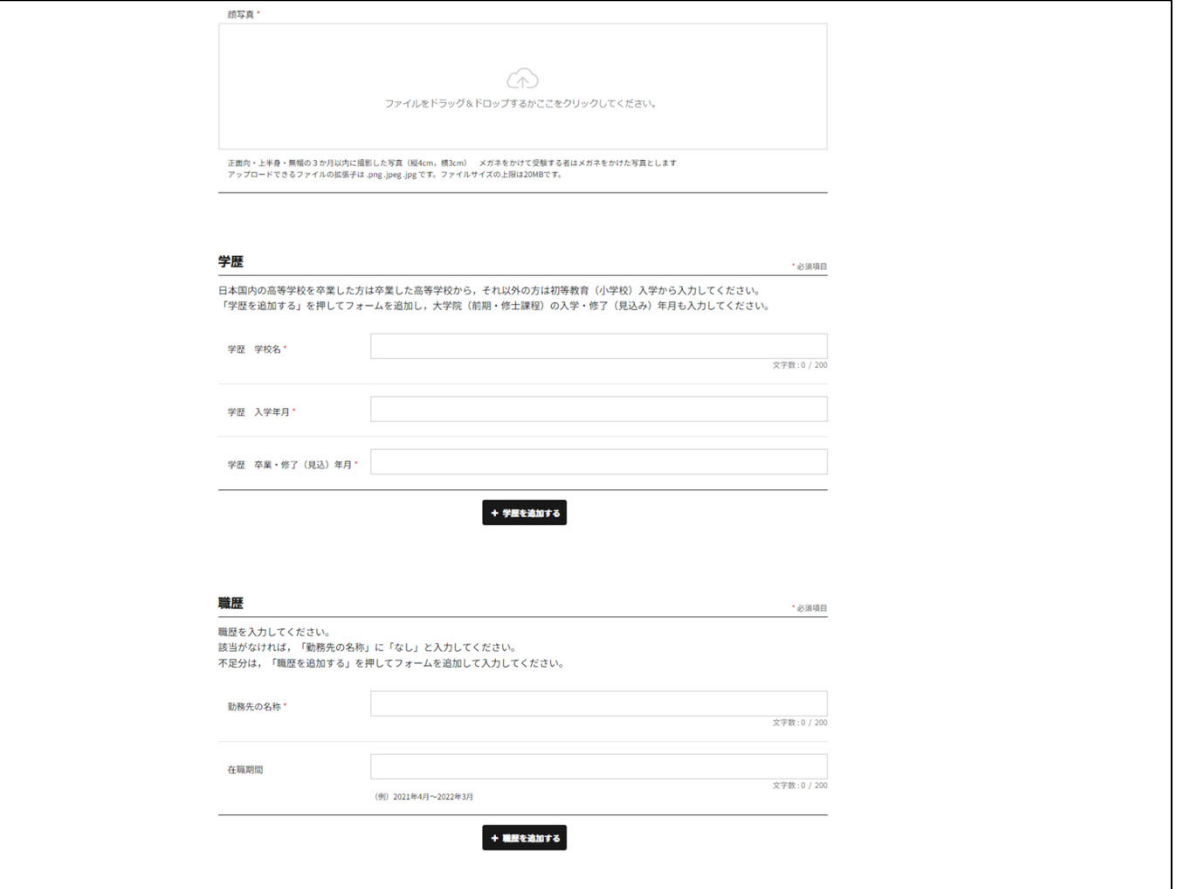

### 研究歴:任意

研究歴(卒業研究等は除く)を入力してくださ  $V_{\alpha}$ 

該当がない場合は「所属していた研究機関 等の名称」に「なし」と記入してください。 フォームが不足する場合は「研究歴を追加す る」を押下し,フォームを追加してください。

#### 学位:任意

学位(取得見込は除く)を入力してください。 取得見込みや該当がない場合は「学位等の 名称」に「なし」と記入してください。 フォームが不足する場合は「学歴を追加す る」を押下し,フォームを追加してください。

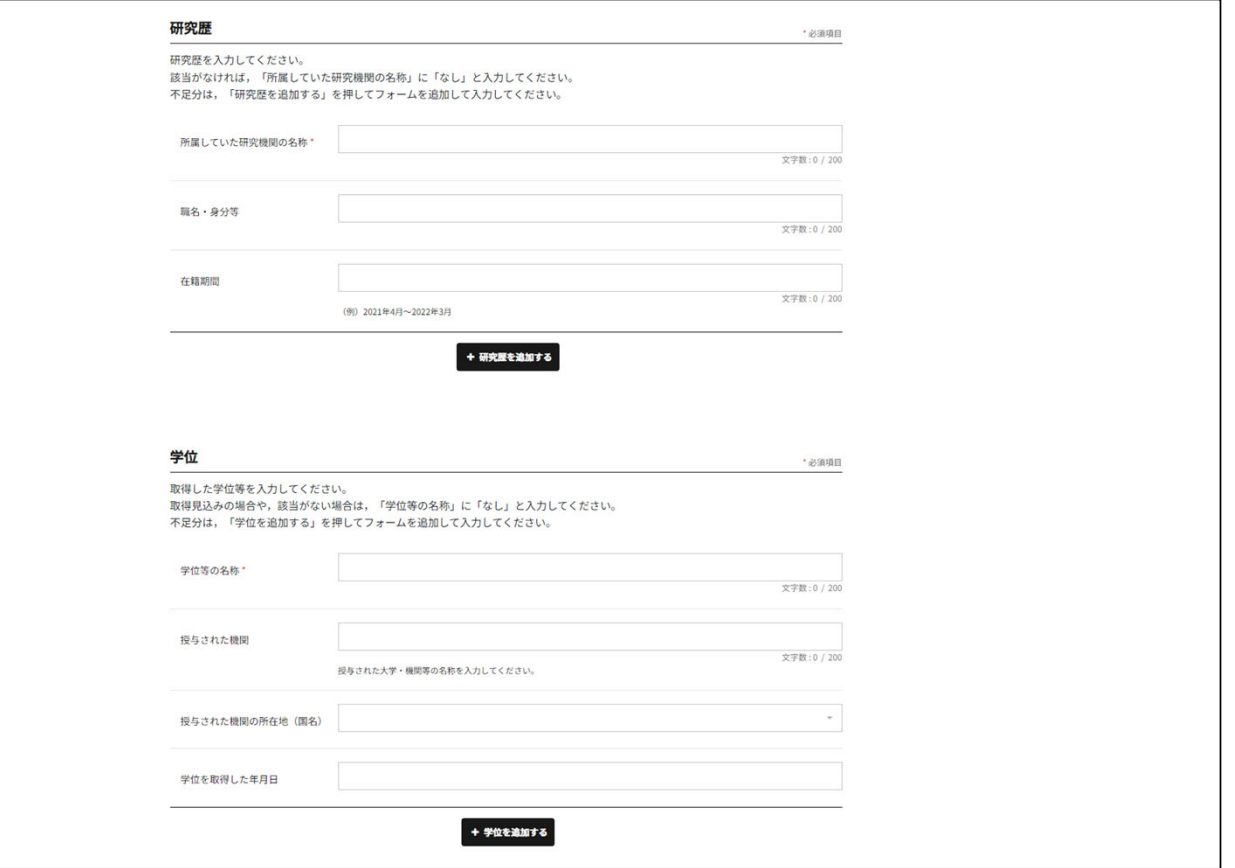

#### 全ての入力が終わったら,最下部の「保存して次へ」をクリックして保存してください。

このとき,フォームに入力した体裁に誤りがあった場合はエラーメッセージが表示されますので,当該箇所に戻ってエ ラーを解消してください。(全角文字指定のところを半角文字で入力したなど)

エラーはあくまでも体裁のみの判定を行っており,住所の番地・部屋番号等の記入漏れやメールアドレスの文字の誤り, 電話番号の誤り等は判定の対象外になるので,入力の際は誤りがないか確認しながら,慎重に入力してください。

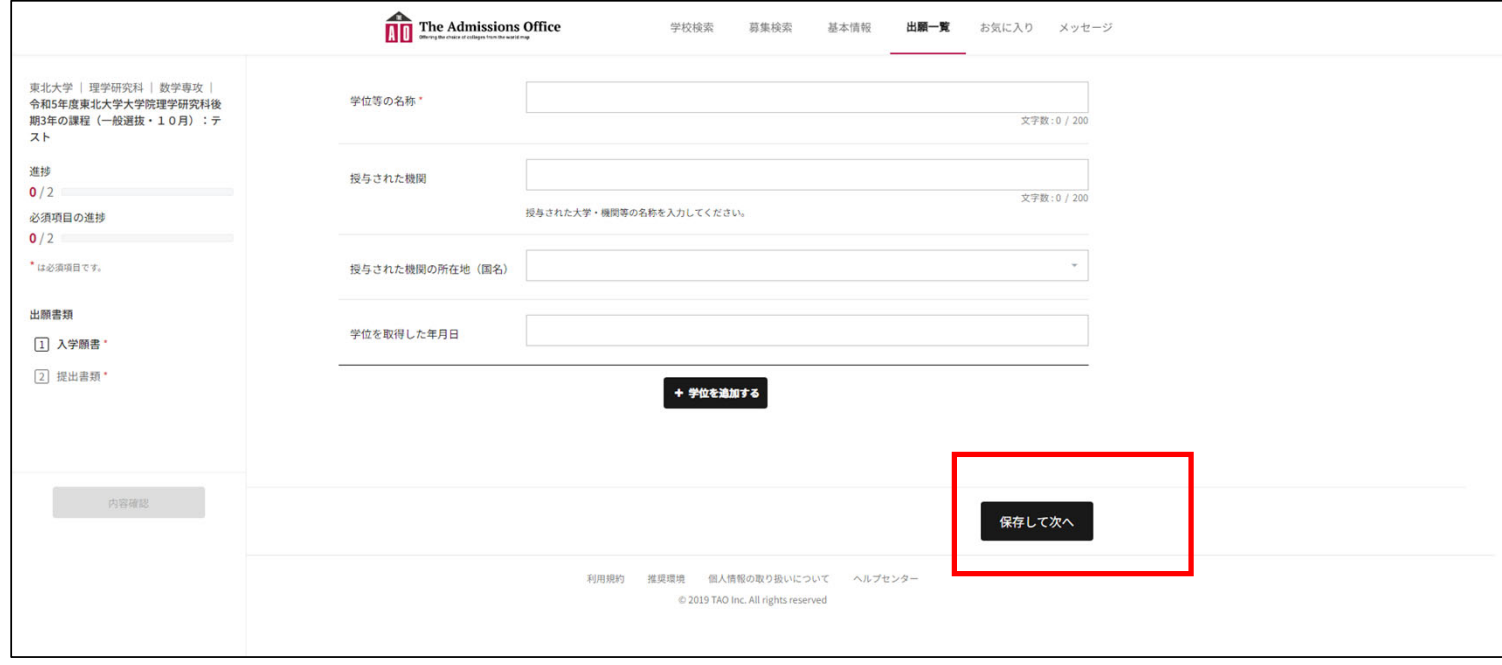

入学願書の入力が終わり、「保存して次へ」を押下して保存が完了したら、以下の画面になります。

左側のサイドメニューの進捗·必須項目の進捗が1/2,出願書類の入学願書にチェックが入っていることを確認し てください。

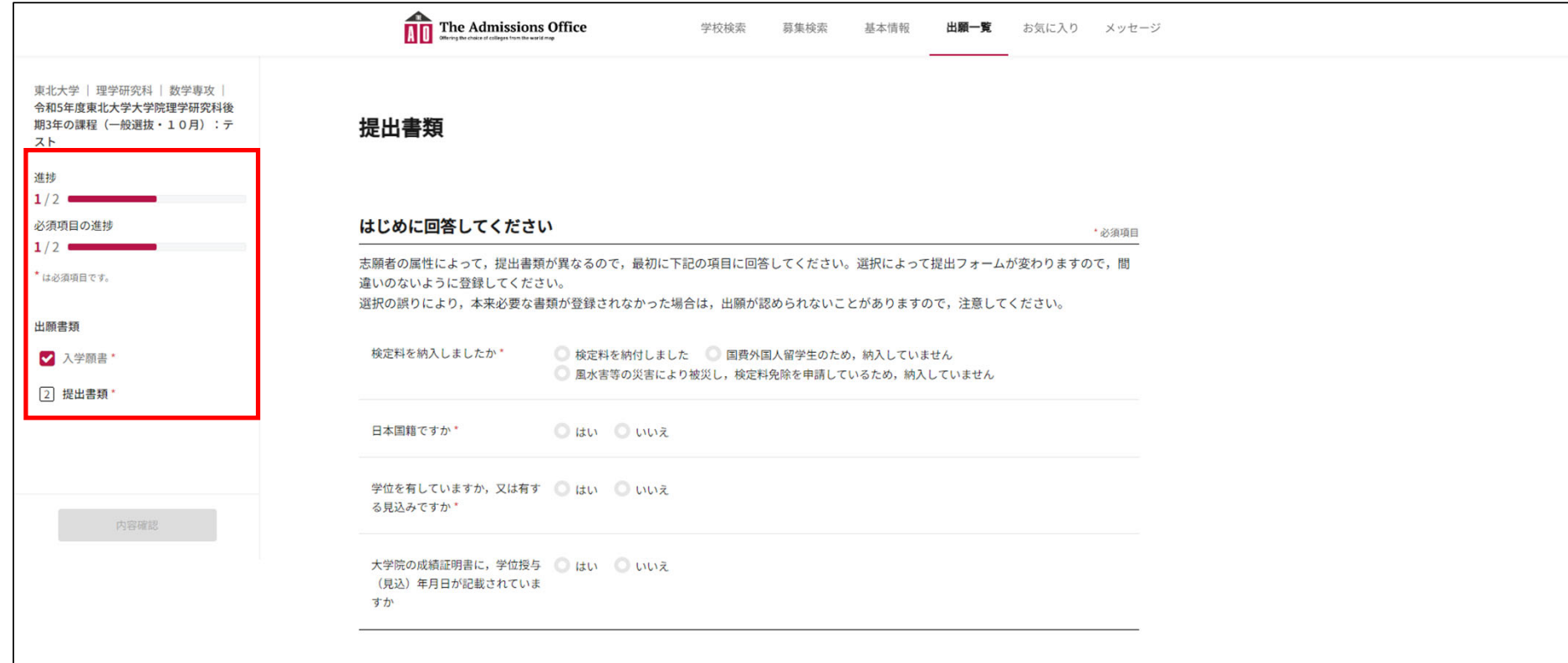

### **3-2 記入上の留意事項(提出書類)**

必要となる書類は,すべてPDFにしてアップロードしてください。

ファイル名は問いません。

最初に「はじめに確認してください」の各所にチェックを 入れてください。

**紙で発⾏された書類(成績証明書等)をPDFにする際は, 記載された⽂字・数字等が明確に判別できるものとしてください。**

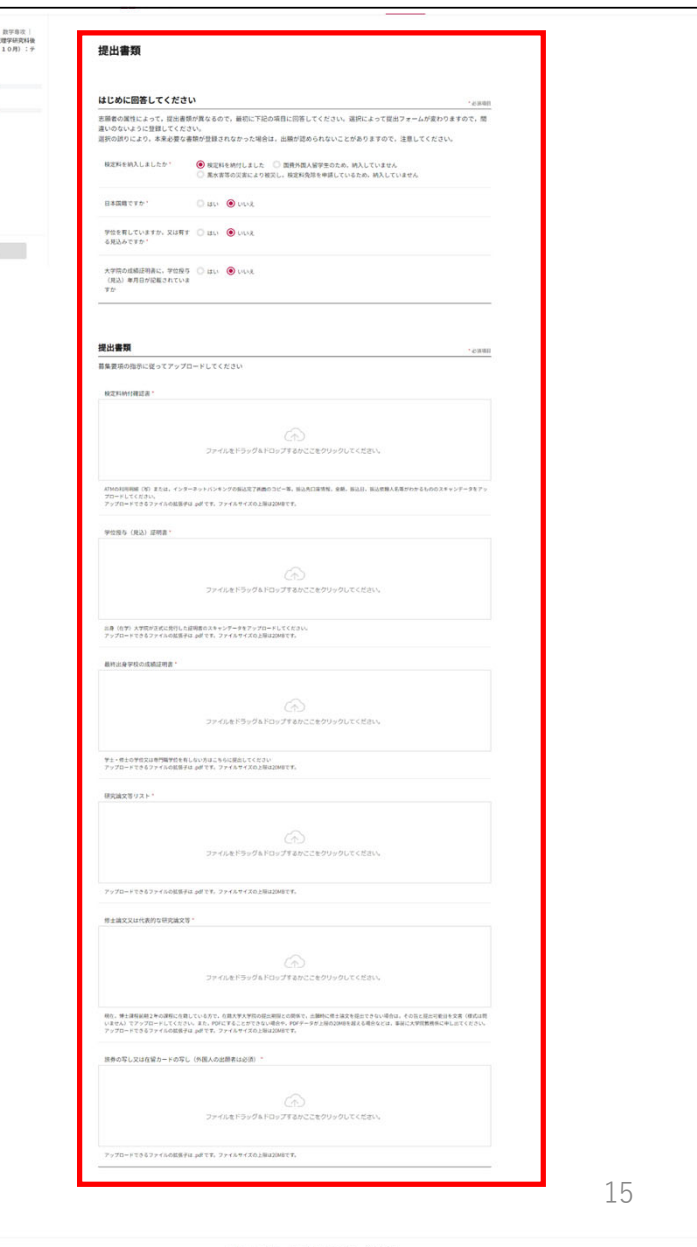

東北大学 | 理学研究科<br>令和5年度東北大学大学<br>期3年の課程 (一般選抜

 $\mathbf{z}$  xeme  $2$  exam

name

#### ■ 検定料納付確認書:必須(※) ※免除申請者以外必須

振込が完了したことがわかるものをPDF にしてアップロードしてください。

■ 成績証明書(学部・大学院):必須(※) ※学士・修士又は専門職学位を持ってい ない方以外

大学から発行される証明書をPDFにして アップロードしてください。 背景に「copy」「写」などの文字が写ってい ても問題ありません。

#### ■ 学位授与(見込)証明書:必須(※) ※成績証明書に学位授与(見込)年月日 が記載されている場合は不要 大学から発行される証明書をPDFにして アップロードしてください。 背景に「copy」「写」などの文字が写ってい ても問題ありません。

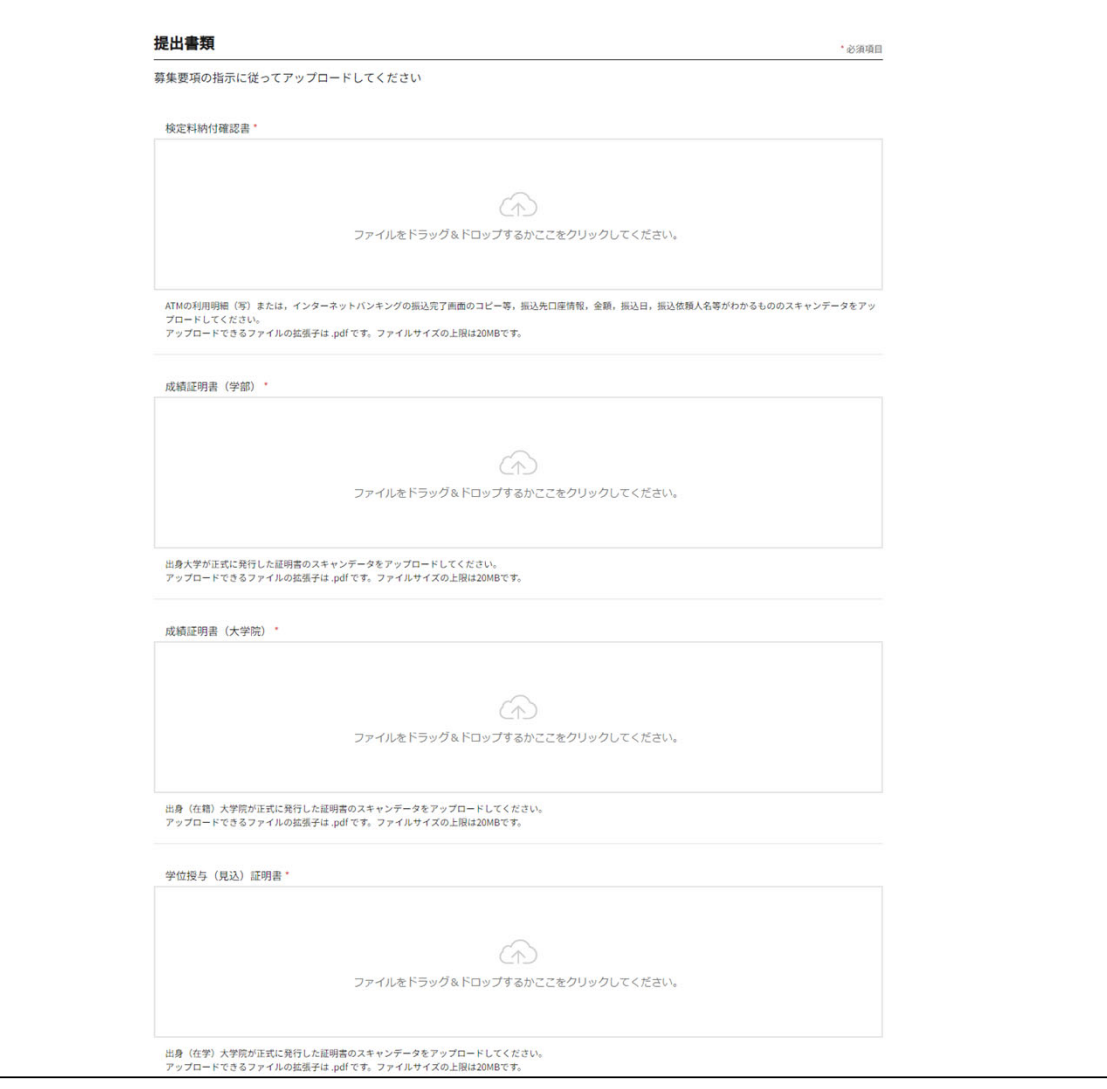

#### ■ 研究論文等リスト 必須

様式任意。PDFにしてアップロードしてく ださい。

#### ■ 修士論文又は代表的な研究論文等: 必須

PDFにしてアップロードしてください。 インターネット出願システムの仕様上, アップロードできるファイルの上限が 20MBです。

それを超える場合は,別途大学院教務係 あてお問合せ願います。

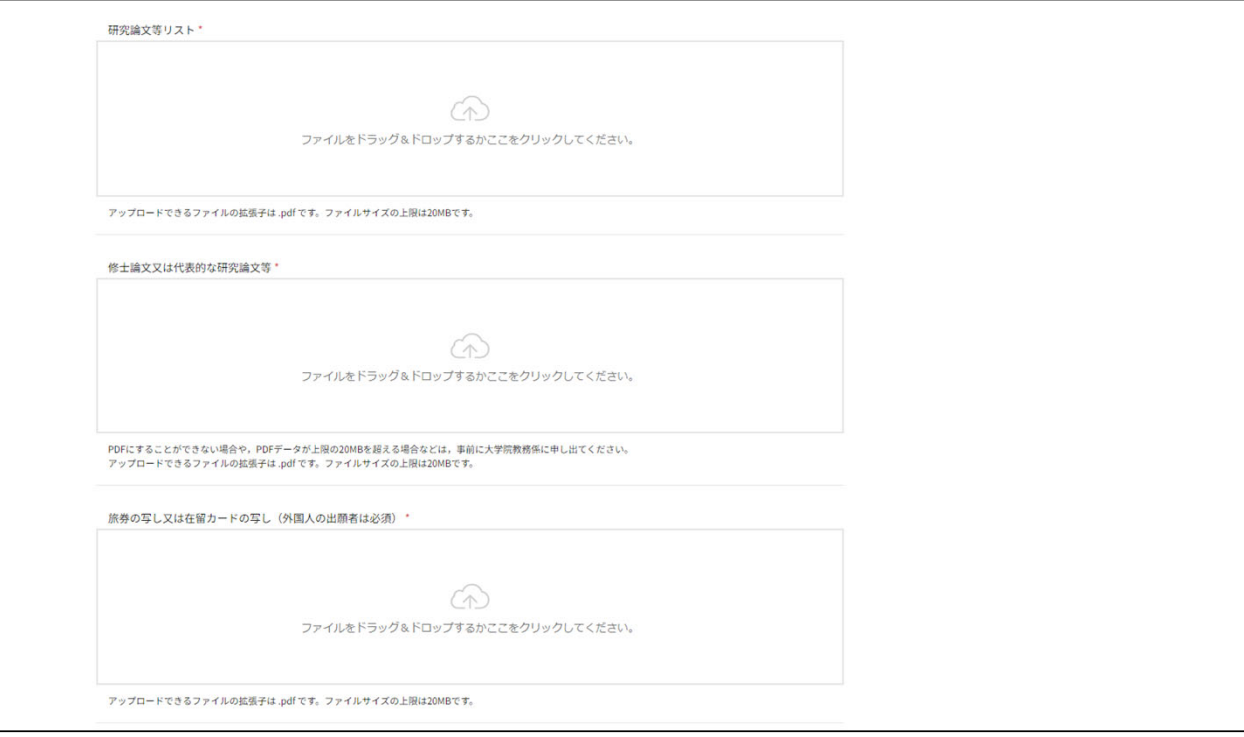

#### ■ 旅券の写し又は在留カードの 写し:必須(※) ※外国人の出願者のみ PDFにしてアップロードしてくださ  $V_{0}$

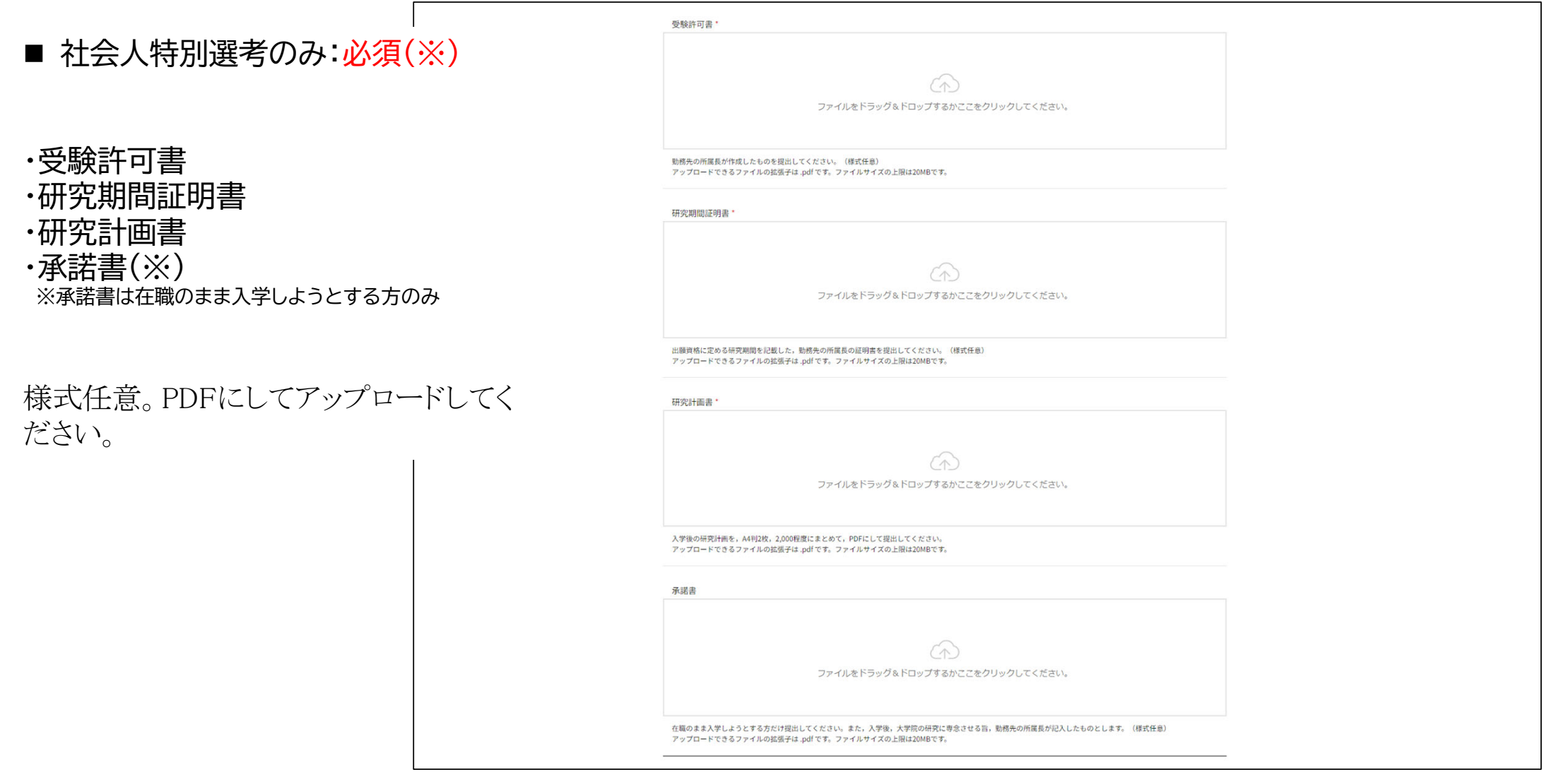

#### 全てのアップロードが終わったら,最下部の「保存して次へ」をクリックして保存してください。

このとき,アップロード漏れ(必須のみ)があった場合はエラーメッセージが表示されますので,当該箇所に戻ってエラー を解消してください。

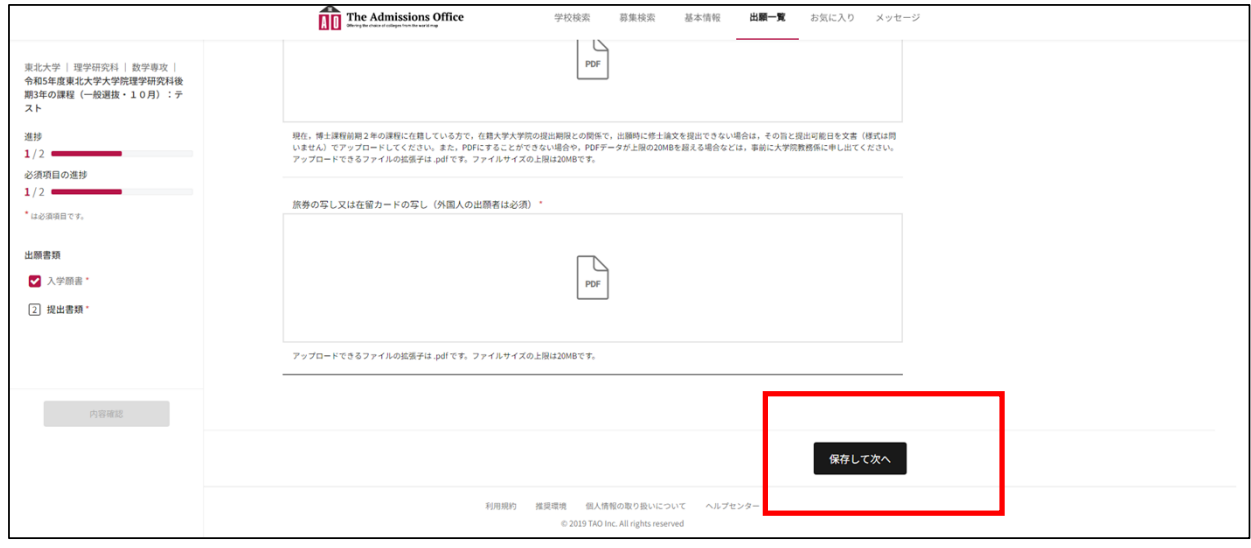

提出書類のアップロードが終わり,「保存して次へ」を押下して保存が完了したら,以下の画⾯になります。

左側のサイドメニューの進捗・必須項目の進捗が2/2,出願書類の入学願書・提出書類にチェックが入っているこ とを確認してください。

問題なければ,「内容確認」を押下してください。

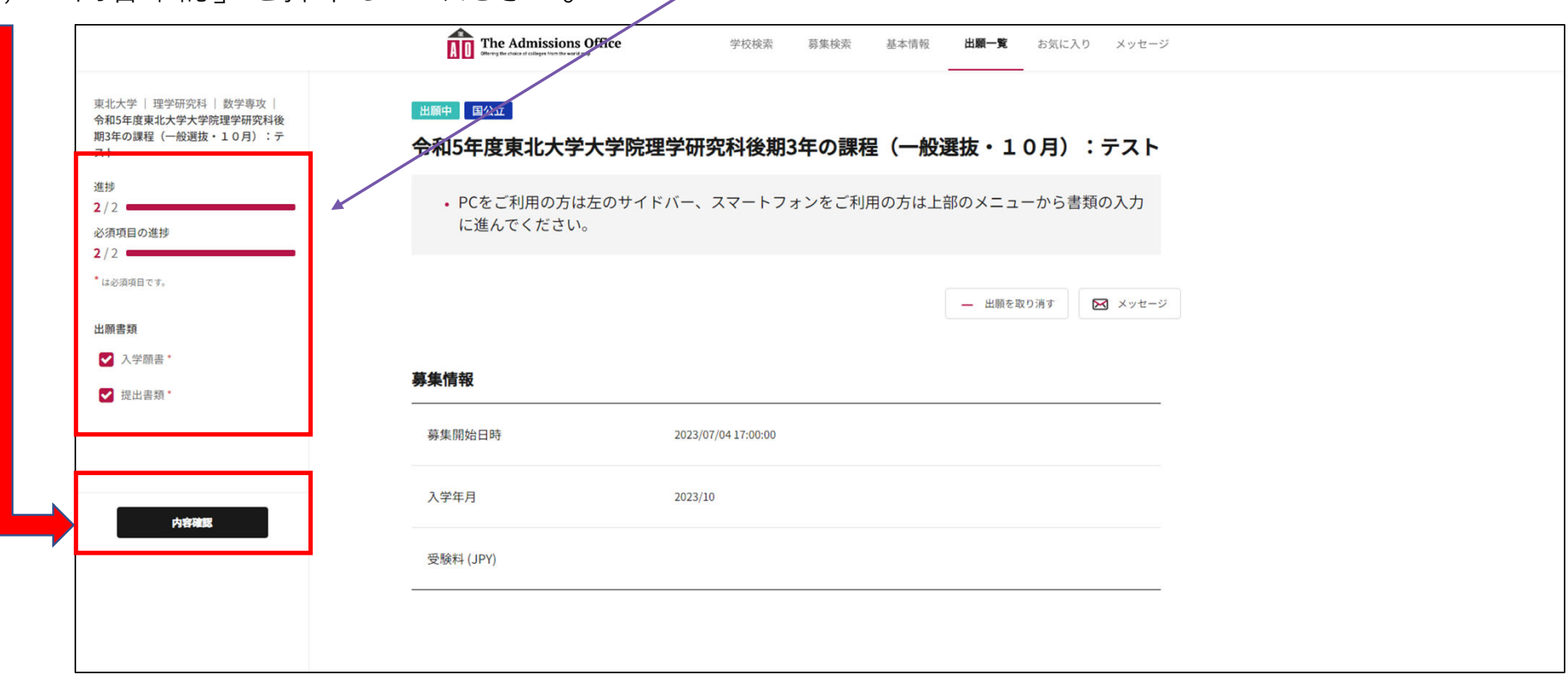

### **出願の完了**

以下のような画面になるので、必要に応じ「出願書類」から入力・アップロードした内容を確認してください。

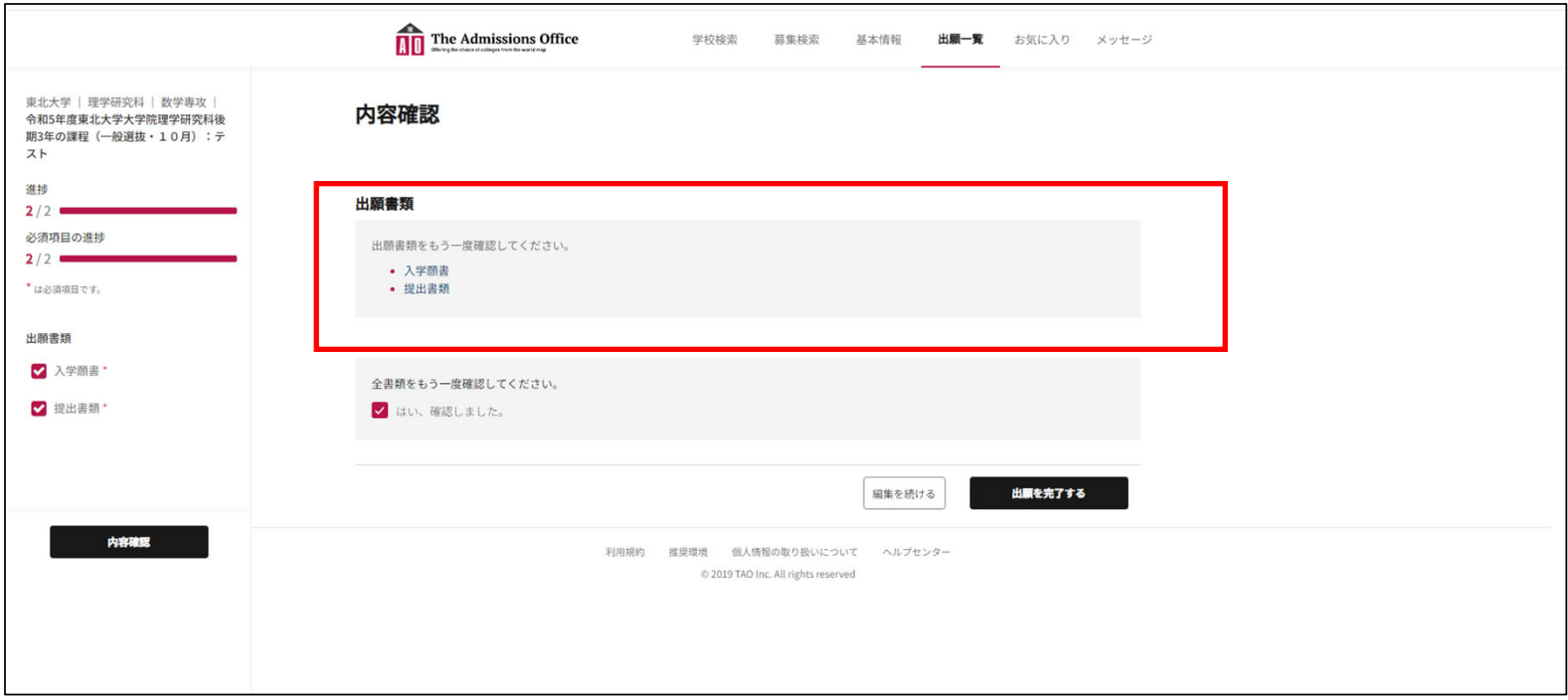

問題なければ,「全書類をもう⼀度確認してください。」の「はい,確認しました。」のチェックボックスに チェックを⼊れて,「出願を完了する」を押下してください。

■ 出願を完了すると,入力内容や提出書類の修正等はできません!! ■ この時点では,まだ出願は完了していません。

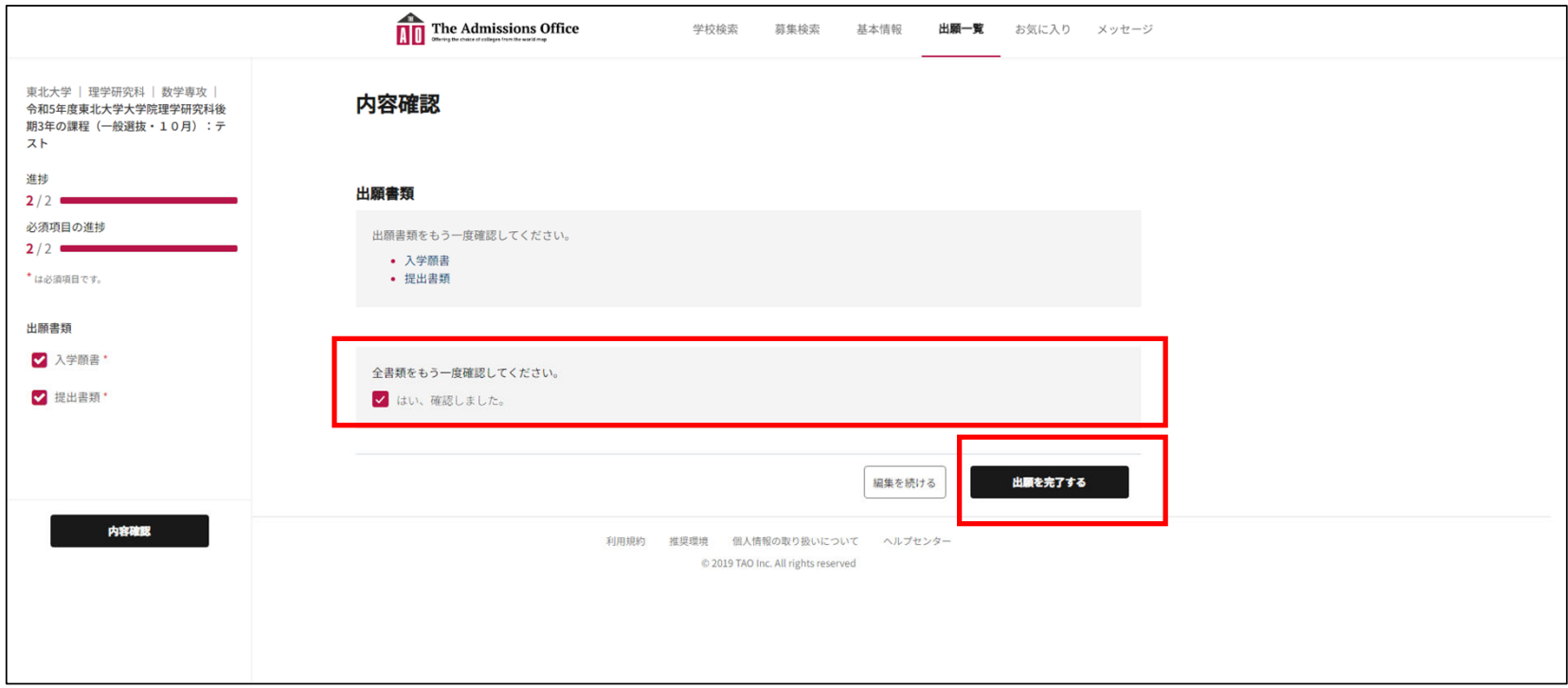

「出願を完了する」のポップアップが出ますので,内容を確認の上,「上記確認のうえ出願する。」にチェックを 入れ, 「はい」を押下してください。

■ 出願を完了すると,入力内容や提出書類の修正等はできません!! ■ 必ず「はい」を押下して出願を完了してください。

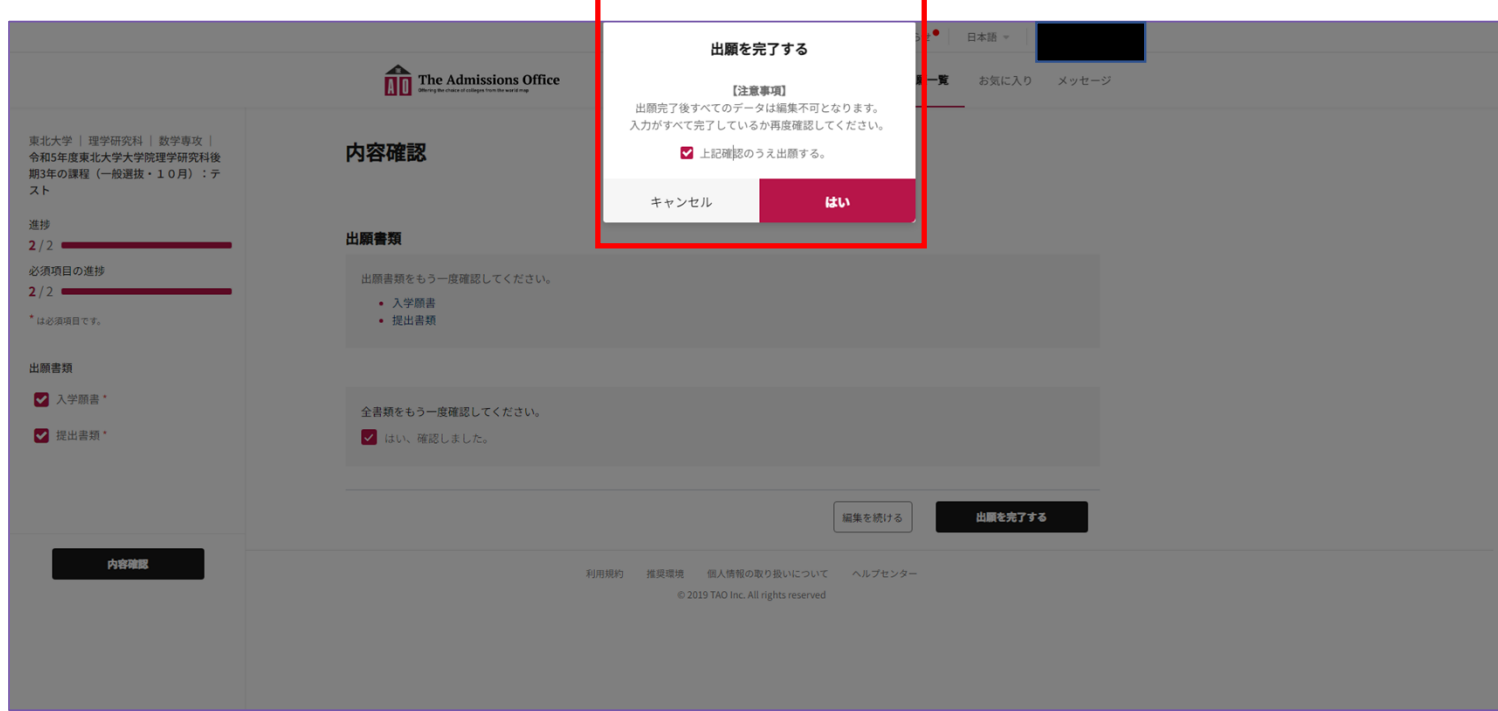

出願を完了すると、インターネット出願システムの画面上に完了した旨のポップアップが表示されるとともに、会 員登録の際に登録したメールアドレスあてに,以下のようなメールが届きます。 これで出願は完了です。

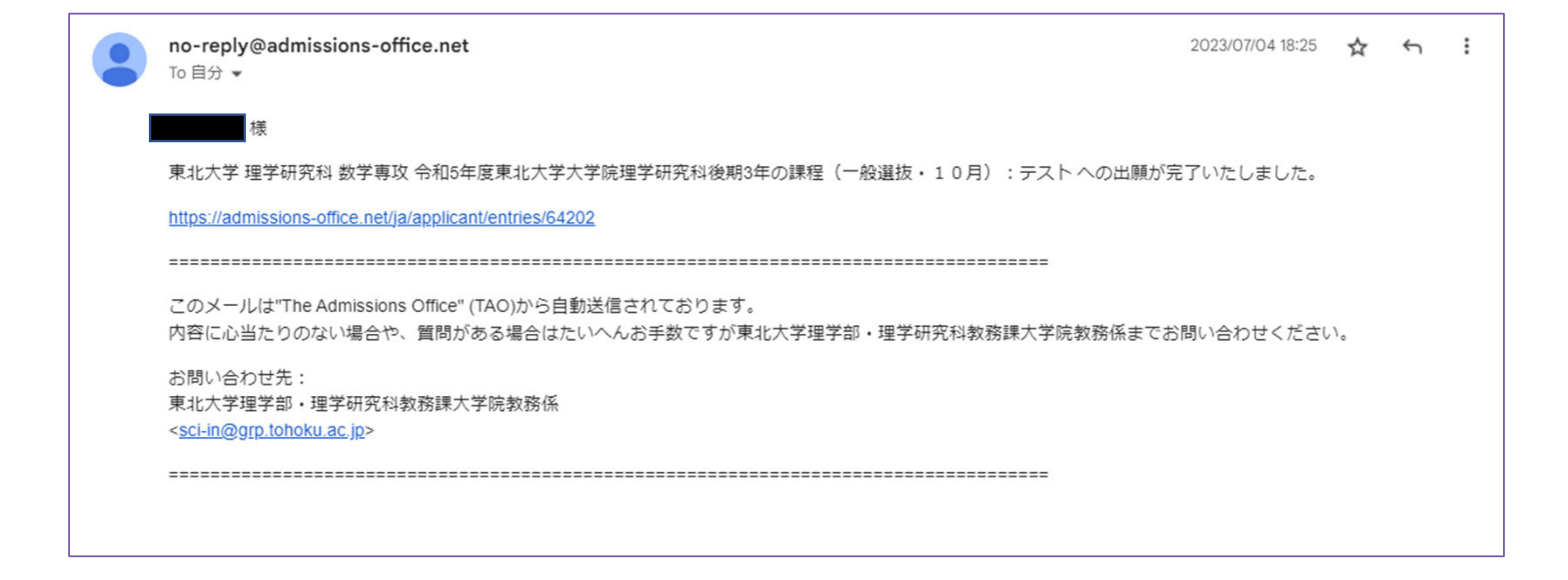

また,出願が完了した場合は,ログイン後の「出願⼀覧」で「出願完了」になっています。

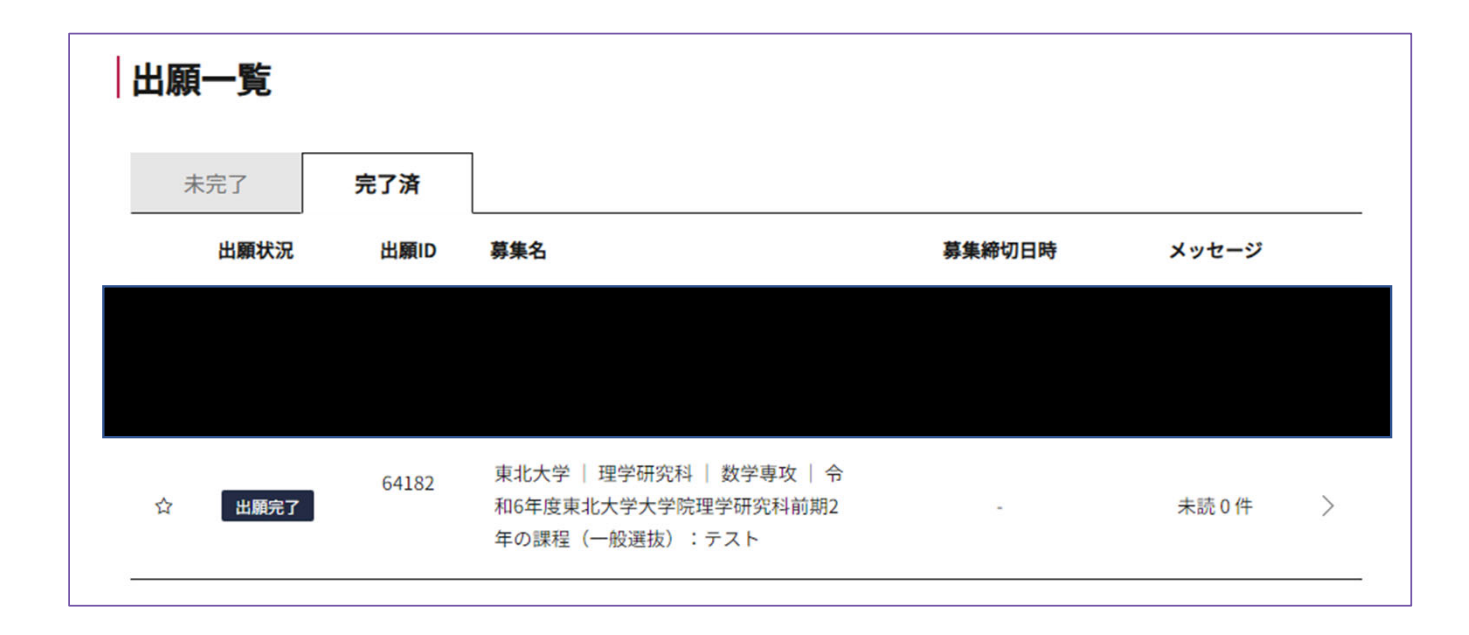